# <span id="page-0-0"></span>**Dell Precision™ Mobile Workstation M4500** 服务手册

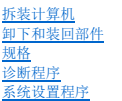

#### 注、小心和警告

第 注: "注"表示帮助您更好地使用计算机的重要信息。

# $\bigwedge$  小心: "小心"表示如果不遵循说明, 就有可能损坏硬件或导致数据丢失。

#### △ 警告: "警告"表示可能会导致财产损失、人身伤害甚至死亡。

如果您购买的是 Dell™ n 系列计算机, 则本说明文件中有关 Microsoft® Windows® 操作系统的任何参考信息均不适用。

#### 本说明文件中的信息如有更改,恕不另行通知。 **© 2010 Dell Inc.** 版权所有,翻印必究。

未经 Dell Inc. 书面许可,严禁以任何形式复制本材料。

本文中使用的商标:*Dell、DELL* 徽标、*Latitude ON、Precision 和 Wi-Fi Catcher* 是 Dell Inc. 的商标;*Intel、SpeedStep、TurboBoost 和 Core* 是 Intel Corporation 的商标或注册商标。 *Bluetooth* 是<br>Bluetooth SIG, Inc. 拥有的商标,并许可 Dell 使用;<br>*Blu-ray Disc 是* Blu-r

本说明文件中可能使用其他商标和商品名称来指拥有相应商标和商品名称的公司或其产品。Dell Inc. 对其他公司的商标和商品名称不拥有任何所有权。

**2010** 年 **6** 月修订版 **A00**

#### <span id="page-1-0"></span>检修面板 **Dell Precision™ Mobile Workstation M4500** 服务手册

警告: 拆装计算机内部组件之前,请阅读计算机附带的安全信息。有关最佳安全操作的其它信息,请参阅合规主页 **www.dell.com/regulatory\_compliance**。

# 卸下检修面板

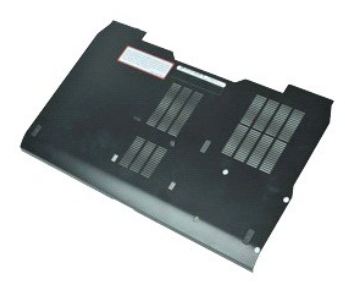

**《注:** 您可能需要从 Adobe.com 安装 Adobe™ Flash Player™ 才能查看下列图示。

- 
- 1. 按照"<u>拆装计算机内部组件之前</u>"中的步骤进行操作。<br>2. 拧松用于将检修面板固定到计算机底部的固定螺钉。
- 3. 朝计算机正面方向滑动检修面板。
- 4. 向上提起检修面板,然后将其从计算机中取出。

# 装回检修面板

要装回检修面板,请按相反顺序执行上述步骤。

#### <span id="page-2-0"></span>电池 **Dell Precision™ Mobile Workstation M4500** 服务手册

警告: 拆装计算机内部组件之前,请阅读计算机附带的安全信息。有关最佳安全操作的其它信息,请参阅合规主页 **www.dell.com/regulatory\_compliance**。

# 卸下电池

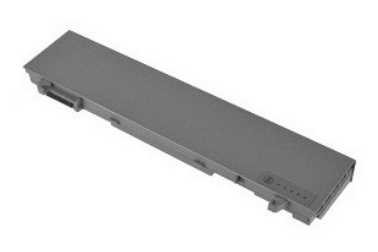

**// 注:** 您可能需要从 Adobe.com 安装 Adobe™ Flash Player™ 才能查看下列图示。

- 1. 按照"<u>拆装计算机内部组件之前</u>"中的步骤进行操作。<br>2. 将电池释放闩锁滑动到打开位置。
- 
- 3. 从计算机中滑出并卸下电池。

# 装回电池

要装回电池,请按相反顺序执行上述步骤。

# <span id="page-3-0"></span>底部机箱部件

**Dell Precision™ Mobile Workstation M4500** 服务手册

警告: 拆装计算机内部组件之前,请阅读计算机附带的安全信息。有关最佳安全操作的其它信息,请参阅合规主页 **www.dell.com/regulatory\_compliance**。

### 卸下底部机箱部件

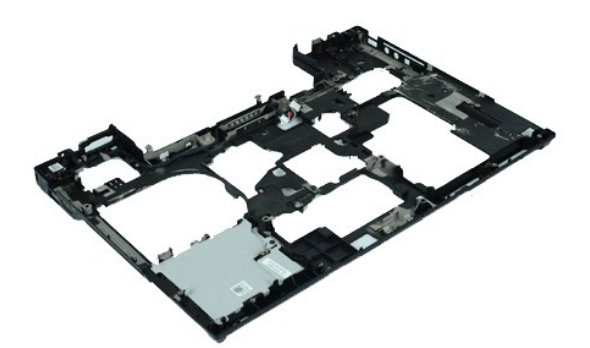

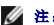

**△ 注:** 您可能需要从 Adobe.com 安装 Adobe™ Flash Player™ 才能查看下列图示。

- 1. 按照["拆装计算机内部组件之前"](file:///C:/data/systems/wsm4500/cs/SM/work.htm#before)中的步骤进行操作。
- 
- 
- 
- 
- 
- 
- 
- 2. 卸下<u>电池</u>。<br>4. 卸下<u>卡盘驱动器。<br>5. 卸下 <u>[光盘驱动器。](file:///C:/data/systems/wsm4500/cs/SM/optical.htm)</u><br>5. 卸下 <u>光盘驱动器。</u><br>5. 卸下 <u>光盘驱动器。<br>5. 卸下 <u>化盘驱动器。</u><br>5. 卸下<u> 医放射器器。<br>5. 卸下 医双层部件。<br>10. 卸下 <u>医状态器器</u><br>11. 卸下 <u>化理器</u><br>12. 卸下 <u>化理器</u><br>12. 卸下 <u>化理器</u><br>14. 卸下 <u>化理器件。</u><br>14. 卸下 <u>化理器件。</u><br>14. 卸下 <u>医心质板</u>。<br>14. 卸下 医血管管</u></u></u>
- 
- 
- 
- 
- 
- 
- 

# 装回底部机箱部件

要装回底部机箱部件,请按相反顺序执行以上步骤。

# <span id="page-4-0"></span>系统设置程序

**Dell Precision™ Mobile Workstation M4500** 服务手册

- [概览](#page-4-1)
- [进入系统设置程序](#page-4-2)
- [引导菜单](#page-4-3)
- [导航击键](#page-4-4)
- [系统设置程序菜单选项](#page-4-5)

# <span id="page-4-1"></span>概览

可在以下情况中使用系统设置程序:

- l 在您的计算机中添加、更改或卸下任何硬件之后更改系统配置信息
- l 设置或更改用户可选择的选项(例如用户密码)
- l 读取当前内存容量或设置已安装的硬盘驱动器类型

使用系统设置程序之前,建议您记下系统设置程序屏幕信息,以备将来参考。

# 警告: 除非您是专家级的计算机用户,否则请勿更改此程序的设置。某些更改可能会使计算机运行不正常。

# <span id="page-4-2"></span>进入系统设置程序

- 
- 1. 打开(或重新启动)计算机。<br>2. 系统显示蓝色 DELL™ 徽标时,立即按 <F2> 键。

### <span id="page-4-3"></span>引导菜单

引导菜单将列出计算机中所有的有效引导设备。使用引导菜单执行:

```
l 在计算机上运行诊断程序
```
- l 进入系统设置程序
- l 更改引导顺序,但不永久更改系统设置中的引导顺序。

访问引导菜单:

1. 打开(或重新启动)计算机。 2. 系统显示蓝色 DELL™ 徽标时,立即按 <F12> 键。

# <span id="page-4-4"></span>导航击键

使用以下击键导航系统设置程序屏幕。

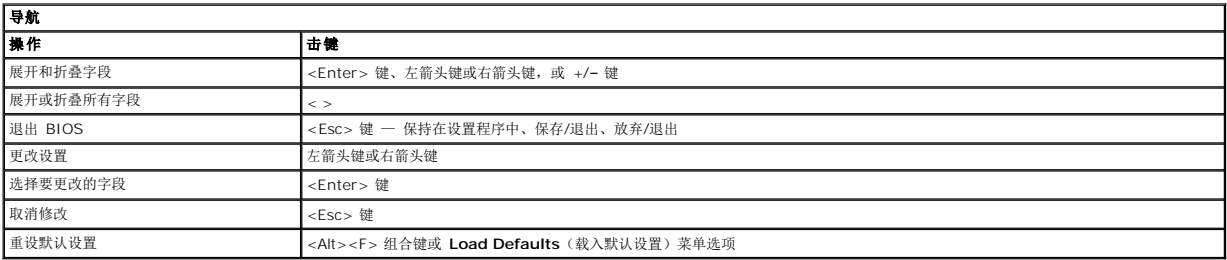

# <span id="page-4-5"></span>系统设置程序菜单选项

下表介绍了系统设置程序的菜单选项。

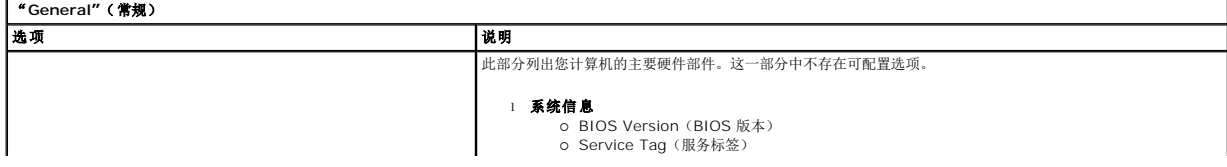

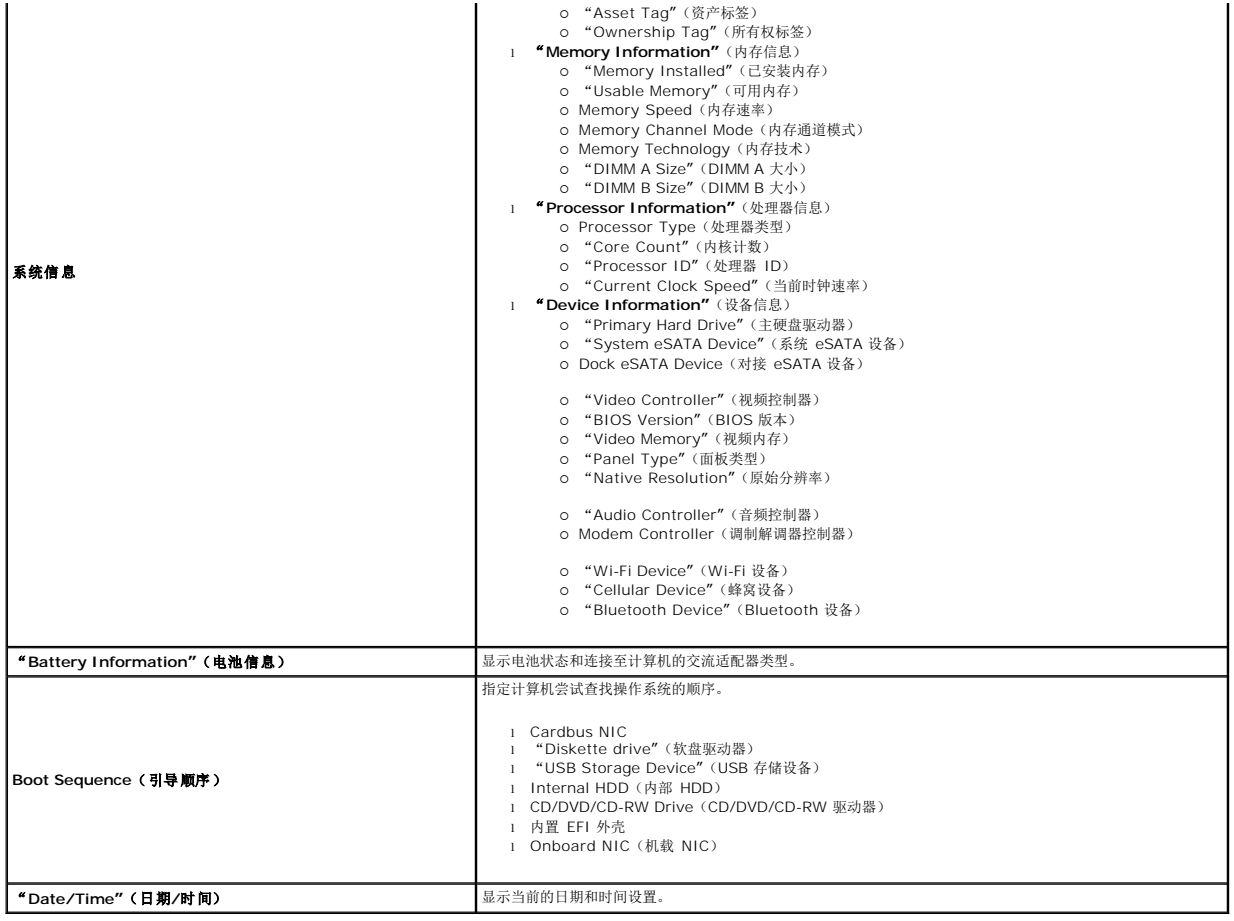

System Configuration"(系统配置)包含与集成系统设备相关的选项和设置。根据您的计算机和所安装的设备的不同,本部分列出的项目不一定会显示。

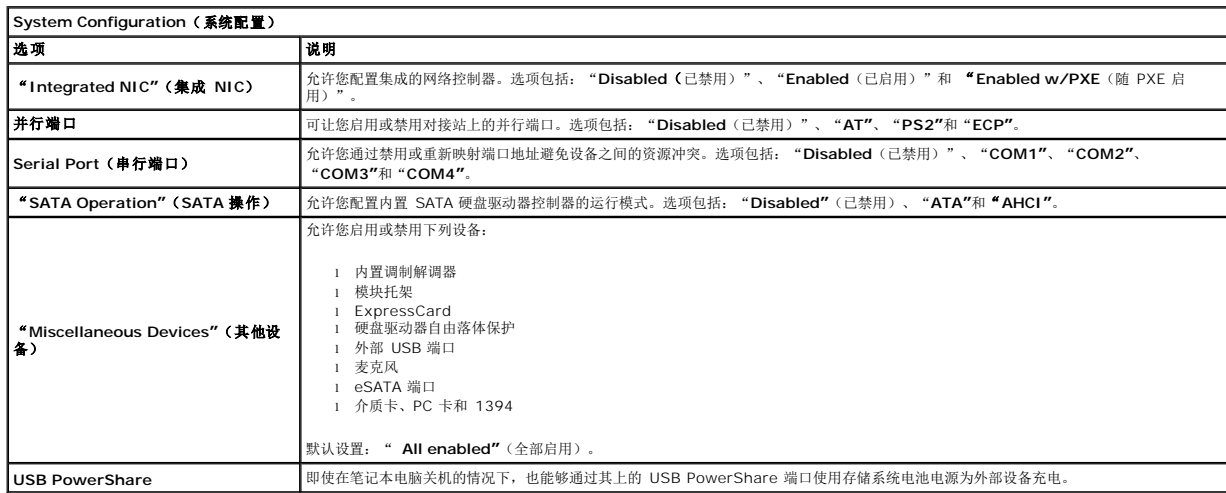

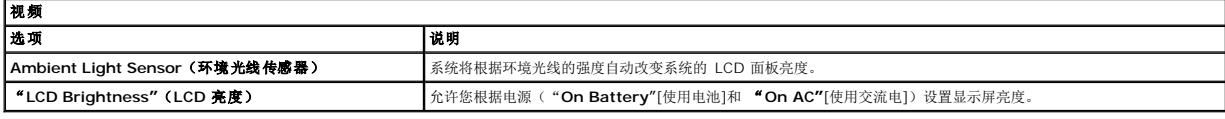

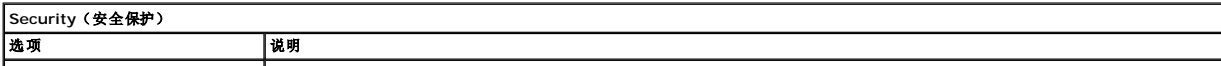

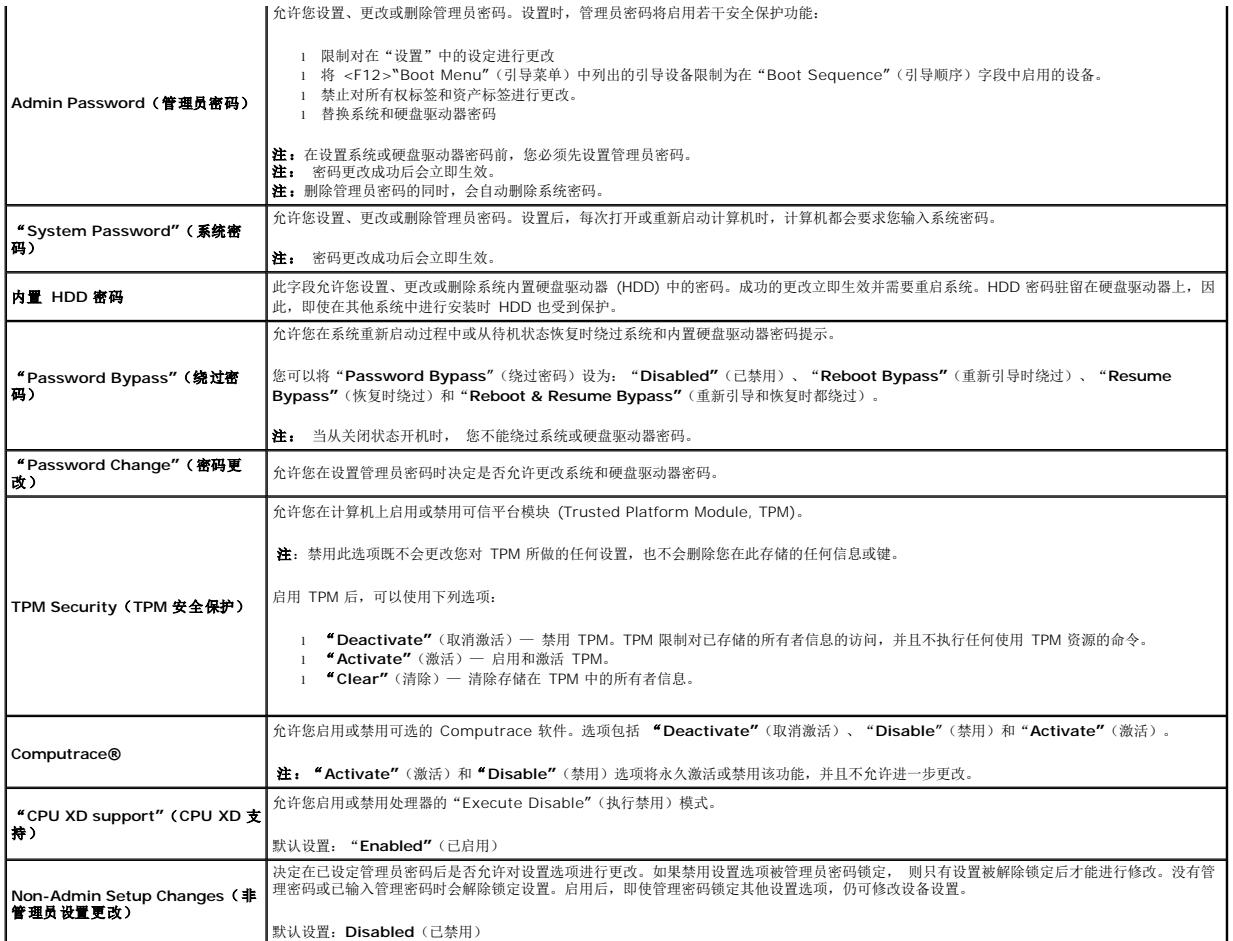

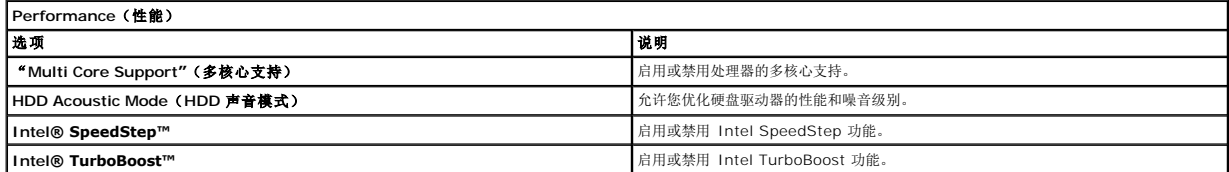

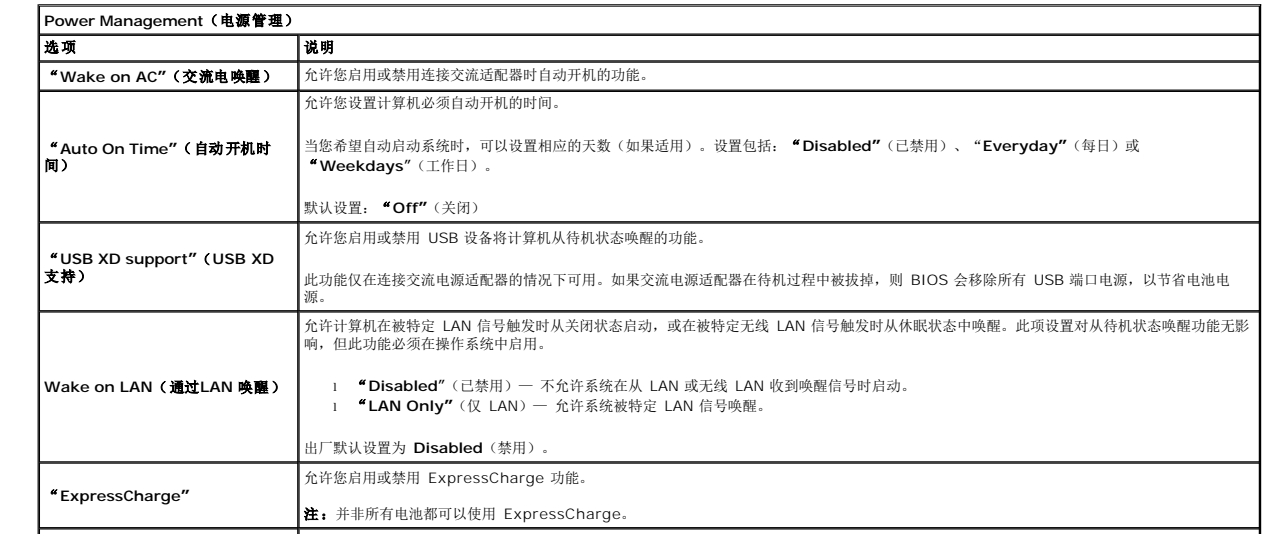

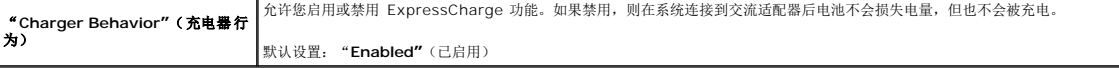

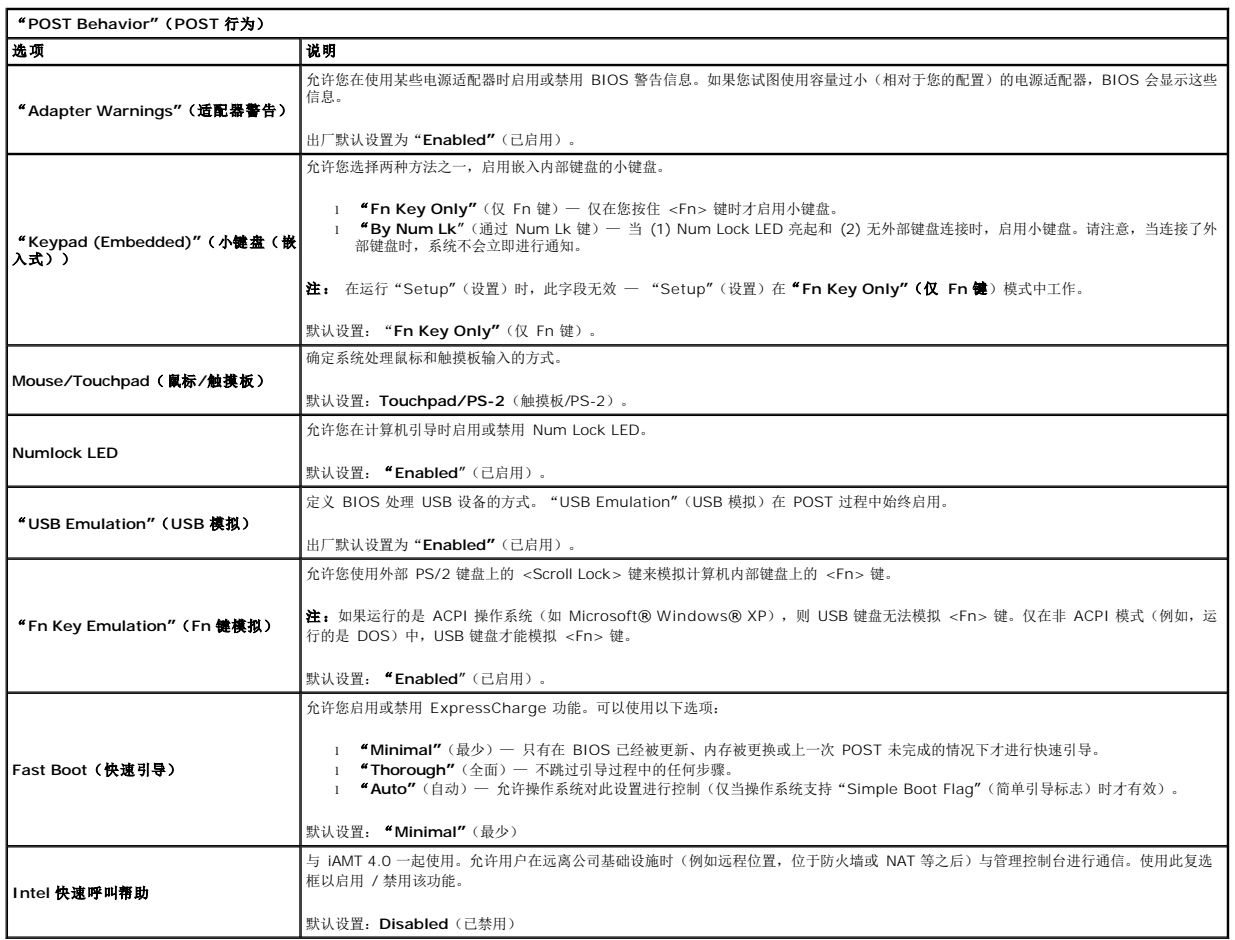

![](_page_7_Picture_461.jpeg)

![](_page_7_Picture_462.jpeg)

![](_page_7_Picture_463.jpeg)

"**Asset Tag"**(资产标 签)

允许您创建系统"Asset Tag"(资产标签)。该字段只有在尚未设置"Asset Tag"(资产标签)时才能更新。

![](_page_8_Picture_82.jpeg)

#### <span id="page-9-0"></span>**Bluetooth** 卡 **Dell Precision™ Mobile Workstation M4500** 服务手册

警告: 拆装计算机内部组件之前,请阅读计算机附带的安全信息。有关最佳安全操作的其它信息,请参阅合规主页 **www.dell.com/regulatory\_compliance**。

# 卸下 **Bluetooth** 卡

![](_page_9_Picture_4.jpeg)

**// 注:** 您可能需要从 Adobe.com 安装 Adobe™ Flash Player™ 才能查看下列图示。

- 1. 按照["拆装计算机内部组件之前"](file:///C:/data/systems/wsm4500/cs/SM/work.htm#before)中的步骤进行操作。
- 
- 
- 
- 2. 卸下<u>抱池。<br>3. 卸下[检修面板](file:///C:/data/systems/wsm4500/cs/SM/APanel.htm)</u>。<br>4. 卸下<u>松盘驱动器。</u><br>5. 卸下<u>被接部件前盖。</u><br>7. 卸下<u>零垫部件。</u><br>7. 卸下<u>[显示屏部件](file:///C:/data/systems/wsm4500/cs/SM/LCDassm.htm)</u>。
- 
- 
- 9. 卸下用于将 Bluetooth® 卡固定到系统板上的螺钉。
- 10. 从系统板上的连接器上拔下 Bluetooth 电缆,然后从计算机中取出 Bluetooth 卡。

11. 断开 Bluetooth 卡与 Bluetooth 电缆的连接。

# 装回 **Bluetooth** 卡

要装回 Bluetooth 卡,请按相反顺序执行上述步骤。

# <span id="page-10-0"></span>摄像头和麦克风

**Dell Precision™ Mobile Workstation M4500** 服务手册

警告: 拆装计算机内部组件之前,请阅读计算机附带的安全信息。有关最佳安全操作的其它信息,请参阅合规主页 **www.dell.com/regulatory\_compliance**。

![](_page_10_Picture_5.jpeg)

**《注:** 您可能需要从 Adobe.com 安装 Adobe™ Flash Player™ 才能查看下列图示。

- 1. 按照["拆装计算机内部组件之前"](file:///C:/data/systems/wsm4500/cs/SM/work.htm#before)中的步骤进行操作。
- 
- 2. 卸下<u>电池</u>。<br>3. 卸下 <u>[检修面板](file:///C:/data/systems/wsm4500/cs/SM/Apanel.htm)</u>。<br>4. 卸下 <u>显示屏部件</u>。<br>5. 卸下 <u>显示屏部件</u>。
- 
- 
- 7. 拧松用于将摄像头和麦克风固定至显示屏面板的固定螺钉。
- 8. 断开摄像头和麦克风的数据电缆,然后将摄像头和麦克风提出显示屏面板。

### 装回摄像头和麦克风

要装回摄像头和麦克风,请按相反顺序执行上述步骤。

# <span id="page-11-0"></span>币形电池

**Dell Precision™ Mobile Workstation M4500** 服务手册

警告: 拆装计算机内部组件之前,请阅读计算机附带的安全信息。有关最佳安全操作的其它信息,请参阅合规主页 **www.dell.com/regulatory\_compliance**。

# 取出币形电池

![](_page_11_Picture_5.jpeg)

**《注:** 您可能需要从 Adobe.com 安装 Adobe™ Flash Player™ 才能查看以下图示。

- 
- 1. 按照 "<u>拆装计算机内部组件之前</u>"中的步骤进行操作。<br>2. 卸下<u>[电池。](file:///C:/data/systems/wsm4500/cs/SM/Battery.htm)<br>3. 卸下[检修面板。](file:///C:/data/systems/wsm4500/cs/SM/apanel.htm)<br>4. 将币形电池电缆从其位于系统板上的连接器上断开。</u>

5. 向上提起币形电池,将其从计算机中取出。

# 装回币形电池

要装回币形电池,请按相反顺序执行上述步骤。

#### <span id="page-12-0"></span>**DC-In** 端口 **Dell Precision™ Mobile Workstation M4500** 服务手册

警告: 拆装计算机内部组件之前,请阅读计算机附带的安全信息。有关最佳安全操作的其它信息,请参阅合规主页 **www.dell.com/regulatory\_compliance**。

### 卸下 **DC-In** 端口

![](_page_12_Picture_4.jpeg)

**// 注:** 您可能需要从 Adobe.com 安装 Adobe™ Flash Player™ 才能查看下列图示。

- 1. 按照["拆装计算机内部组件之前"](file:///C:/data/systems/wsm4500/cs/SM/work.htm#before)中的步骤进行操作。 2. 卸下<u>[电池。](file:///C:/data/systems/wsm4500/cs/SM/Battery.htm) <br>3. 卸下下位修面板。 (SIM) 卡。<br>5. 卸下 <u>枪栓驱动器。</u><br>5. 卸下 <u>桩盘。</u><br>6. 卸下 <u>[铰接部件护盖](file:///C:/data/systems/wsm4500/cs/SM/lcdhinge.htm)</u>。<br>8. 卸下 <u>铰接部件护盖</u>。<br>9. 卸下 <u>硬盘驱动器</u>。</u>
- 
- 
- 
- 11. 卸下 <u>[Latitude ON™](file:///C:/data/systems/wsm4500/cs/SM/laton.htm) 闪存卡。</u><br>13. 卸下 <u>[无线局域网](file:///C:/data/systems/wsm4500/cs/SM/wlan.htm) (WWAN) 卡</u>。<br>13. 卸下 <u>[处理器](file:///C:/data/systems/wsm4500/cs/SM/proc.htm)。</u><br>14. 卸下 <u>处理器。</u><br>15. 卸下 <u>坠地部件。</u><br>17. 卸下 <u>SD[卡板](file:///C:/data/systems/wsm4500/cs/SM/sdboard.htm)。</u><br>20. 卸下 <u>SD卡板</u>。<br>20. 卸下 //O [端口插卡](file:///C:/data/systems/wsm4500/cs/SM/IO.htm)。<br>21. 卸下 //O 端口插卡。
- 
- 
- 
- 
- 
- 
- 21. # 2011 2012 20: # 22. 从机箱内部的布线导轨中释放 DC-in 端口。

23. 提起 DC-in 端口并将其从机箱中卸下。

### 装回 **DC-In** 端口

要装回 DC-In 端口,请按相反顺序执行以上步骤。

#### <span id="page-13-0"></span>诊断程序

**Dell Precision™ Mobile Workstation M4500** 服务手册

- [设备状态指示灯](#page-13-1)
- [电池状态指示灯](#page-13-2)
- [电池电量和使用状况](#page-13-3)
- [键盘状态指示灯](#page-13-4)
- LED [错误代码](#page-13-5)

### <span id="page-13-1"></span>设备状态指示灯

![](_page_13_Picture_9.jpeg)

![](_page_13_Picture_10.jpeg)

 $\ast$ 

在计算机读取或写入数据时亮起。

常亮或闪烁,以指示电池电量状态。

œ 在启用无线联网时亮起。

在启用采用 Bluetooth® 无线技术的插卡时亮起。要仅关闭 Bluetooth 无线技术功能,请在系统图标盒中的图标上单击鼠标右键并选择

"**Disable Bluetooth Radio"**(禁用 Bluetooth 无线电收发器)。

# <span id="page-13-2"></span>电池状态指示灯

如果计算机已连接至电源插座,则电池指示灯将呈现以下几种状态:

- l 指示灯呈琥珀色和蓝色交替闪烁 表示您的膝上型计算机连接了未经验证的或不受支持的非 Dell 交流适配器。<br>l **指示灯星琥珀色闪烁和蓝色常亮交替出现** 表示使用交流适配器时发生临时电池故障。<br>l **指示灯熄灭 表示使用交流适配器时电池处于完全充电模式。**<br>l **指示灯熄灭 表示使用交流适配器时电池处于完全充电模式。**
- 
- 
- 
- 1 指示灯呈蓝色亮起 表示使用交流适配器时电池处于充电模式。

# <span id="page-13-3"></span>电池电量和使用状况

要检查电池电量,请按下并松开电池电量表上的状态按钮以使充电级别指示灯亮起。每个指示灯大约表示电池总电量的 20%。例如,如果四个指示灯亮起,则表示电池的剩余电量为 80%。如果没有指示灯亮起,则表示电池已经没电了。

要使用电量表检查电池的使用状况,请按住电池电量表上的状态按钮至少 3 秒钟。如果没有指示灯亮起,则表示电池状况良好,电池的充电量可达到原始充电量的 80% 以上。每亮起一个 指示灯表示充电量降低一个级别。如果五个指示灯亮起,则表示剩下的充电量不足原始充电量的 60%,您应该考虑更换电池。

# <span id="page-13-4"></span>键盘状态指示灯

位于键盘上方的绿色指示灯指示以下状态:

![](_page_13_Picture_28.jpeg)

启用数字小键盘时亮起。 启用大写锁定功能时亮起。

⊕ 启用滚动锁定功能时亮起。

### <span id="page-13-5"></span>**LED** 错误代码

下表展示了无 POST 的情况下可能会显示的 LED 代码。

![](_page_13_Picture_283.jpeg)

![](_page_14_Picture_224.jpeg)

#### <span id="page-15-0"></span>**ExpressCard** 板 **Dell Precision™ Mobile Workstation M4500** 服务手册

警告: 拆装计算机内部组件之前,请阅读计算机附带的安全信息。有关最佳安全操作的其它信息,请参阅合规主页 **www.dell.com/regulatory\_compliance**。

# 卸下 **ExpressCard** 板

![](_page_15_Picture_4.jpeg)

![](_page_15_Picture_5.jpeg)

**《注:** 您可能需要从 Adobe.com 下载 Adobe Flash Player 才能查看下列图示。

- 1. 按照["拆装计算机内部组件之前"](file:///C:/data/systems/wsm4500/cs/SM/work.htm#before)中的步骤进行操作。
- 
- 2. 卸下<u>电池</u>。<br>3. 拆卸 <u>[ExpressCard](file:///C:/data/systems/wsm4500/cs/SM/expcard.htm)</u>。<br>4. 卸下<u>枪修面板</u>。<br>5. 卸下[光盘驱动器](file:///C:/data/systems/wsm4500/cs/SM/optical.htm)。
- 
- 
- 6. 卸下<u>键盘</u>。<br>7. 卸下<u>铰接部件护盖</u>。<br>8. 卸下<u>量示屏部件</u>。<br>9. 卸下[掌垫部件。](file:///C:/data/systems/wsm4500/cs/SM/palmrest.htm)
- 
- 10. 拧下用于将 ExpressCard 板固定到系统板的螺钉。
- 11. 从系统板连接器上拔下 ExpressCard 板,然后将其从计算机中取出。

# 装回 **ExpressCard** 板

要装回 ExpressCard 板,请按相反顺序执行上述步骤。

#### <span id="page-16-0"></span>**ExpressCard Dell Precision™ Mobile Workstation M4500** 服务手册

警告: 拆装计算机内部组件之前,请阅读计算机附带的安全信息。有关最佳安全操作的其它信息,请参阅合规主页 **www.dell.com/regulatory\_compliance**。

# 卸下 **ExpressCard**

![](_page_16_Picture_4.jpeg)

**// 注:** 您可能需要从 Adobe.com 安装 Adobe™ Flash Player™ 才能查看下列图示。

1. 按压 ExpressCard 并将其从计算机中释放。

2. 将 ExpressCard 滑出计算机。

# 装回 **ExpressCard**

要装回 ExpressCard,请按相反顺序执行上述步骤。

# <span id="page-17-0"></span>指纹读取器

**Dell Precision™ Mobile Workstation M4500** 服务手册

警告: 拆装计算机内部组件之前,请阅读计算机附带的安全信息。有关最佳安全操作的其它信息,请参阅合规主页 **www.dell.com/regulatory\_compliance**。

### 卸下指纹读取器

![](_page_17_Picture_5.jpeg)

**《注:** 您可能需要从 Adobe.com 安装 Adobe™ Flash Player™ 才能查看下列图示。

- 
- 
- 
- 
- 1. 按照"<u>拆装计算机内部组件之前</u>"中的步骤进行操作。<br>2. 卸下<u>电池</u>。<br>3.卸下 <u>[检修面板](file:///C:/data/systems/wsm4500/cs/SM/APanel.htm)</u>。<br>4. 卸下 <u>[键盘。](file:///C:/data/systems/wsm4500/cs/SM/Keyboard.htm)</u><br>5. 卸下 <u>键盘。</u><br>5. 护下用于将指纹读取器固定至计算机的固定螺钉(标记为 'F')。
- 7. 打开用于固定指纹读取器数据电缆的固定夹,然后将其从系统板上取下。
- 8. 从计算机背部推出指纹读取器,以便将其从计算机中卸下。

# 装回指纹读取器

要装回指纹读取器,请按相反顺序执行上述步骤。

# <span id="page-18-0"></span>硬盘驱动器

**Dell Precision™ Mobile Workstation M4500** 服务手册

警告: 拆装计算机内部组件之前,请阅读计算机附带的安全信息。有关最佳安全操作的其它信息,请参阅合规主页 **www.dell.com/regulatory\_compliance**。

### 卸下硬盘驱动器

![](_page_18_Picture_5.jpeg)

**// 注:** 您可能需要从 Adobe.com 安装 Adobe™ Flash Player™ 才能查看下列图示。

- 
- 1. 按照"<u>拆装计算机内部组件之前</u>"中的步骤进行操作。<br>2. 将计算机正面朝下放置在清洁的平面上。<br>3. 卸下将硬盘驱动器固定到计算机的螺钉。
- 
- 4. 将硬盘驱动器滑出计算机。
- 5. 拧下用于将面板固定至硬盘驱动器的螺钉。
- 6. 将面板向外拉出,然后将其从硬盘驱动器中卸下。

# 装回硬盘驱动器

要装回硬盘驱动器,请按相反顺序执行上述步骤。

# <span id="page-19-0"></span>散热器和风扇部件

**Dell Precision™ Mobile Workstation M4500** 服务手册

警告: 拆装计算机内部组件之前,请阅读计算机附带的安全信息。有关最佳安全操作的其它信息,请参阅合规主页 **www.dell.com/regulatory\_compliance**。

### 卸下散热器和风扇部件

![](_page_19_Picture_5.jpeg)

**// 注:** 您可能需要从 Adobe.com 安装 Adobe™ Flash Player™ 才能查看下列图示。

- 1. 按照["拆装计算机内部组件之前"](file:///C:/data/systems/wsm4500/cs/SM/work.htm#before)中的步骤进行操作。
- 
- 2. 卸下<u>电池</u>。<br>3. 卸下 <u>[检修面板](file:///C:/data/systems/wsm4500/cs/SM/APanel.htm)</u>。<br>4. 断开用于连接风扇与系统板的电缆。
- 5. 拧松将散热器固定到系统板的固定螺钉。
- 6. 提起散热器靠近计算机中部的边缘,然后将散热器和风扇部件滑出计算机。
- 7. 卸下用于将风扇固定到散热器的螺钉。
- 8. 从散热器上卸下风扇。

# 装回散热器和风扇部件

要装回散热器和风扇部件,请按相反顺序执行上述步骤。

#### <span id="page-20-0"></span>**I/O** 板 **Dell Precision™ Mobile Workstation M4500** 服务手册

警告: 拆装计算机内部组件之前,请阅读计算机附带的安全信息。有关最佳安全操作的其它信息,请参阅合规主页 **www.dell.com/regulatory\_compliance**。

# 卸下 **I/O** 板

![](_page_20_Picture_4.jpeg)

**△ 注:** 您可能需要从 Adobe.com 安装 Adobe™ Flash Player™ 才能查看下列图示。

1. 按照"<u>拆装计算机内部组件之前</u>"中的步骤进行操作。<br>2. 卸下<u> [检修面板](file:///C:/data/systems/wsm4500/cs/SM/APanel.htm)</u>。<br>3. 卸下 <u>检修面板</u>。 4. 卸下 <u>把户识别模块 (SIM) 卡</u>。<br>5. 卸下 <u>光盘驱动器</u>。<br>6. 卸下 <u>布形电池</u>。<br>3. 卸下 <u>硬盘密动器。</u><br>9. 卸下 [硬盘驱动器。](file:///C:/data/systems/wsm4500/cs/SM/hdd.htm)<br>10. 卸下 硬盘驱动器。 11. 卸下 <u>[Latitude ON™](file:///C:/data/systems/wsm4500/cs/SM/laton.htm) 闪存卡</u>。<br>12. 卸下 <u>[无线广域网](file:///C:/data/systems/wsm4500/cs/SM/wwan.htm) (WWAN) 卡</u>。<br>13. 卸下 <u>放想器和风扇部件</u>。<br>14. 卸下 <u>松理器。</u><br>15. 卸下 <u>整地部件。</u><br>17. 卸下 <u>Biuetooth® 卡</u>。<br>18. 卸下 <u>Biuetooth® 卡</u>。<br>19. 卸下用于将 I/O 板固定到计算机的螺钉(标记为 'I')。

21. 卸下用于将 I/O 板固定到系统板的螺钉。

22. 从计算机中卸下 I/O 板。

# 装回 **I/O** 板

要装回 I/O 板,请按相反顺序执行上述步骤。

#### <span id="page-21-0"></span>键盘 **Dell Precision™ Mobile Workstation M4500** 服务手册

警告: 拆装计算机内部组件之前,请阅读计算机附带的安全信息。有关最佳安全操作的其它信息,请参阅合规主页 **www.dell.com/regulatory\_compliance**。

# 卸下键盘

![](_page_21_Picture_4.jpeg)

**《注:** 您可能需要从 Adobe.com 下载 Adobe Flash Player 才能查看下列图示。

- 1. 按照["拆装计算机内部组件之前"](file:///C:/data/systems/wsm4500/cs/SM/work.htm#before)中的步骤进行操作。
- 
- 2. 卸下<u>电池</u>。<br>3. 卸下<u>[LED](file:///C:/data/systems/wsm4500/cs/SM/LEDcover.htm) 护盖</u>。<br>4. 拧下键盘顶部的螺钉。
- 
- 5. 使用推拉卡舌,轻轻提起键盘的一角并将其滑出计算机。

# 装回键盘

要装回键盘,请按相反顺序执行上述步骤。

### <span id="page-22-0"></span>**Latitude ON** 闪存卡 **Dell Precision™ Mobile Workstation M4500** 服务手册

警告: 拆装计算机内部组件之前,请阅读计算机附带的安全信息。有关最佳安全操作的其它信息,请参阅合规主页 **www.dell.com/regulatory\_compliance**。

# 卸下 **Latitude ON** 闪存卡

![](_page_22_Picture_4.jpeg)

**△ 注:** 您可能需要从 Adobe.com 安装 Adobe™ Flash Player™ 才能查看下列图示。

1. 按照["拆装计算机内部组件之前"](file:///C:/data/systems/wsm4500/cs/SM/work.htm#before)中的步骤进行操作。

- 
- 2. 卸下<u>电池</u>。<br>3. 卸下<u>检修面板</u>。<br>4. 卸下用于将 Latitude ON™ 闪存卡固定到系统板上的螺钉。

5. 将Latitude ON 闪存卡从系统板上的连接器中滑出。

# 卸下 **Latitude ON** 闪存卡

要装回 Latitude ON 闪存卡,请按相反顺序执行上述步骤。

# <span id="page-23-0"></span>显示屏部件

**Dell Precision™ Mobile Workstation M4500** 服务手册

警告: 拆装计算机内部组件之前,请阅读计算机附带的安全信息。有关最佳安全操作的其它信息,请参阅合规主页 **www.dell.com/regulatory\_compliance**。

# 卸下显示屏部件

![](_page_23_Picture_5.jpeg)

**《注:** 您可能需要从 Adobe.com 安装 Adobe™ Flash Player™ 才能查看下列图示。

- 1. 按照["拆装计算机内部组件之前"](file:///C:/data/systems/wsm4500/cs/SM/work.htm#before)中的步骤进行操作。
- 2. 卸下<u>电池</u>。<br>3. 卸下<u>检修面板</u>。<br>4. 卸下[铰接部件护盖。](file:///C:/data/systems/wsm4500/cs/SM/LCDhinge.htm)
- 
- 5. 旋松用于将显示屏电缆固定到系统板的固定螺钉,然后将显示屏电缆从系统板上的连接器上拔下。
- 6. 从无线局域网 (WLAN) 卡上断开并拔下天线电缆。
- 7. 拧下将显示屏部件固定至计算机的螺钉。
- 8. 从无线广域网 (WWAN) 卡上断开并拔下天线电缆。
- 9. 拧下将显示屏部件固定至计算机的螺钉。
- 10. 向上提起显示屏部件以使其脱离计算机。

### 装回显示屏部件

要装回显示屏部件,按相反顺序执行上述步骤。

# <span id="page-24-0"></span>显示屏挡板

**Dell Precision™ Mobile Workstation M4500** 服务手册

警告: 拆装计算机内部组件之前,请阅读计算机附带的安全信息。有关最佳安全操作的其它信息,请参阅合规主页 **www.dell.com/regulatory\_compliance**。

### 卸下显示屏挡板

![](_page_24_Picture_5.jpeg)

**// 注:** 您可能需要从 Adobe.com 安装 Adobe™ Flash Player™ 才能查看下列图示。

- 
- 
- 
- 1. 按照"<u>拆装计算机内部组件之前</u>"中的步骤进行操作。<br>2. 卸下<u>[电池。](file:///C:/data/systems/wsm4500/cs/SM/Battery.htm)<br>3.卸下 铰修面板。</u><br>4. 卸下 <u>[铰接护盖](file:///C:/data/systems/wsm4500/cs/SM/LCDhinge.htm)</u>。<br>5. 卸下<u>[显示屏部件](file:///C:/data/systems/wsm4500/cs/SM/LCDassm.htm)</u>。<br>6. 从底部位置,轻轻将内部挡板撬出显示屏部件。
- 7. 从显示屏部件中卸下挡板。

# 装回显示屏挡板

要装回显示屏挡板,请按相反顺序执行上述步骤。

# <span id="page-25-0"></span>显示屏护盖

**Dell Precision™ Mobile Workstation M4500** 服务手册

警告: 拆装计算机内部组件之前,请阅读计算机附带的安全信息。有关最佳安全操作的其它信息,请参阅合规主页 **www.dell.com/regulatory\_compliance**。

# 卸下显示屏护盖

![](_page_25_Picture_5.jpeg)

![](_page_25_Picture_6.jpeg)

**△ 注:** 您可能需要从 Adobe.com 安装 Adobe™ Flash Player™ 才能查看下列图示。

1. 按照"<u>拆装计算机内部组件之前</u>"中的步骤进行操作。<br>2. 卸下<u>[电池。](file:///C:/data/systems/wsm4500/cs/SM/Battery.htm)<br>3. 卸下[检修面板。](file:///C:/data/systems/wsm4500/cs/SM/Apanel.htm)<br>4. 卸下<u>[显示屏部件](file:///C:/data/systems/wsm4500/cs/SM/LCDassm.htm)</u>。<br>5.卸下<u>显示屏部板</u>。<br>6.卸下<u>[显示屏面板](file:///C:/data/systems/wsm4500/cs/SM/LCDpanel.htm)</u>。<br>8.卸下<u>提像头和麦克风</u>。</u>

- 
- 
- 
- 
- 
- 

# 装回显示屏盖

要装回显示屏护盖,请按相反顺序执行上述步骤。

# <span id="page-26-0"></span>铰接护盖

**Dell Precision™ Mobile Workstation M4500** 服务手册

警告: 拆装计算机内部组件之前,请阅读计算机附带的安全信息。有关最佳安全操作的其它信息,请参阅合规主页 **www.dell.com/regulatory\_compliance**。

# 卸下铰接护盖

![](_page_26_Picture_5.jpeg)

**// 注:** 您可能需要从 Adobe.com 安装 Adobe™ Flash Player™ 才能查看下列图示。

- 
- 
- 1. 按照"<u>拆装计算机内部组件之前</u>"中的步骤进行操作。<br>2. 卸下<u>[电池。](file:///C:/data/systems/wsm4500/cs/SM/Battery.htm)<br>3. 卸下检修面板</u>。<br>4. 拧下用于将右铰接护盖固定到计算机上的螺钉。
- 5. 拧下用于将左铰接护盖固定到计算机上的螺钉。
- 6. 将左右铰接护盖朝计算机背部方向滑动,然后将其从计算机中卸下。

# 装回铰接护盖

要装回铰接护盖,按相反顺序执行上述步骤。

# <span id="page-27-0"></span>显示屏挂钩

**Dell Precision™ Mobile Workstation M4500** 服务手册

警告: 拆装计算机内部组件之前,请阅读计算机附带的安全信息。有关最佳安全操作的其它信息,请参阅合规主页 **www.dell.com/regulatory\_compliance**。

# 卸下显示屏挂钩

![](_page_27_Picture_5.jpeg)

**《注:** 您可能需要从 Adobe.com 安装 Adobe™ Flash Player™ 才能查看下列图示。

- 
- 
- 1. 按照 "<u>拆装计算机内部组件之前</u>"中的步骤进行操作。<br>2. 卸下<u>[电池。](file:///C:/data/systems/wsm4500/cs/SM/Battery.htm)<br>3. 卸下[显示屏挡板](file:///C:/data/systems/wsm4500/cs/SM/LCDbezel.htm)</u><br>4. 卸下<u>用于将显示屏挂</u>钩固定到显示屏面板的螺钉。
- 5. 从显示屏面板卸下显示屏挂钩。
- 6. 卸下用于将显示屏挂钩固定到显示屏面板的螺钉。
- 7. 从显示屏面板卸下显示屏挂钩。

# 装回显示屏挂钩

要装回显示屏挂钩,请按相反顺序执行上述步骤。

# <span id="page-28-0"></span>显示屏面板

**Dell Precision™ Mobile Workstation M4500** 服务手册

警告: 拆装计算机内部组件之前,请阅读计算机附带的安全信息。有关最佳安全操作的其它信息,请参阅合规主页 **www.dell.com/regulatory\_compliance**。

### 卸下显示屏面板

![](_page_28_Picture_5.jpeg)

**△ 注:** 您可能需要从 Adobe.com 安装 Adobe™ Flash Player™ 才能查看下列图示。

- 1. 按照"<u>拆装计算机内部组件之前</u>"中的步骤进行操作。<br>2. 卸下<u> [检修面板](file:///C:/data/systems/wsm4500/cs/SM/apanel.htm)</u>。<br>3. 卸下 <u>检修面板</u>。
- 
- 4. 卸下<u>铰接部件护盖</u>。
- 
- 5. 卸下<u>[显示屏部件](file:///C:/data/systems/wsm4500/cs/SM/lcdassm.htm)</u>。<br>6. 卸下[显示屏挡板](file:///C:/data/systems/wsm4500/cs/SM/lcdbezel.htm)。
- 7. 卸下用于将显示屏面板固定到显示屏部件的螺钉。
- 8. 提起显示屏面板,并将其轻轻放在干净平坦的表面上。 9. 断开显示屏电缆与显示屏面板的连接。
- 
- 10. 从显示屏部件中卸下显示屏面板。
- 11. 卸下显示屏面板两侧的螺钉以松开显示屏支架。
- 12. 从显示屏面板卸下显示屏支架。

#### 装回显示屏面板

要装回显示屏面板,请按相反顺序执行上述步骤。

#### <span id="page-29-0"></span>**LED** 护盖 **Dell Precision™ Mobile Workstation M4500** 服务手册

警告: 拆装计算机内部组件之前,请阅读计算机附带的安全信息。有关最佳安全操作的其它信息,请参阅合规主页 **www.dell.com/regulatory\_compliance**。

# 卸下 **LED** 护盖

![](_page_29_Picture_4.jpeg)

**△ 注:** 您可能需要从 Adobe.com 安装 Adobe™ Flash Player™ 才能查看以下图示。

- 1. 按照"<u>拆装计算机内部组件之前</u>"中的步骤进行操作。<br>2. 卸下<u>电池</u>。<br>3. 按下电池槽中的 LED 护盖释放闩锁。
- 
- 4. 翻转计算机使其右侧朝上,并从计算机上卸下 LED 护盖。

# 装回 **LED** 护盖

要装回 LED 护盖,请按相反顺序执行上述步骤。

# <span id="page-30-0"></span>调制解调器连接器

**Dell Precision™ Mobile Workstation M4500** 服务手册

警告: 拆装计算机内部组件之前,请阅读计算机附带的安全信息。有关最佳安全操作的其它信息,请参阅合规主页 **www.dell.com/regulatory\_compliance**。

#### 卸下调制解调器连接器

![](_page_30_Picture_5.jpeg)

![](_page_30_Picture_6.jpeg)

**《注:** 您可能需要从 Adobe.com 安装 Adobe™ Flash Player™ 才能查看以下图示。

- 1. 按照["拆装计算机内部组件之前"](file:///C:/data/systems/wsm4500/cs/SM/work.htm#before)中的步骤进行操作。
- 
- 
- 
- 
- 
- 
- 
- 2. 卸下<u>[电池。](file:///C:/data/systems/wsm4500/cs/SM/Battery.htm)<br>4. 卸下下进车时机械机械机械机械机械机械机械机械机械机构下下<u>被链接</u>。<br>5. 卸下<u>被盘驱动器。<br>5. 卸下<u>被盘驱动器。</u><br>5. 卸下<u>被盘击电脑机械机构。<br>5. 卸下下显示照相机器。<br>9. 卸下<u>板层面部部</u>。<br>10. 卸下<u>板板局域内板的部件。<br>11. 卸下下进机械网内部件。<br>11. 卸下<u>[处理器](file:///C:/data/systems/wsm4500/cs/SM/proc.htm)</u>。<br>11. 卸下<u>处理器</u>。<br>11. 卸下<u>处理器</u>。<br>10. 卸下<u>处理器。</u><br>10. 卸下<u>队portos</u></u></u></u></u>
- 
- 
- 
- 
- 
- 
- 
- 22. 从计算机底部的布线导轨中释放调制解调器电缆。

23. 从计算机内部的布线导轨中释放调制解调器电缆。

24. 向上提起调制解调器连接器,并将其从计算机中取出。

### 更换调制解调器连接器

要装回调制解调器连接器,请按相反顺序执行上述步骤。

#### <span id="page-31-0"></span>调制解调器端口插头 **Dell Precision™ Mobile Workstation M4500** 服务手册

警告: 拆装计算机内部组件之前,请阅读计算机附带的安全信息。有关最佳安全操作的其它信息,请参阅合规主页 **www.dell.com/regulatory\_compliance**。

### 卸下调制解调器端口插头

![](_page_31_Picture_4.jpeg)

**《注:** 您可能需要从 Adobe.com 安装 Adobe™ Flash Player™ 才能查看以下图示。

1. 按照"<u>拆装计算机内部组件之前</u>"中的步骤进行操作。<br>2. 将回形针插入释放孔并从计算机上卸下调制解调器端口插头。

# 装回调制解调器端口插头

要装回调制解调器端口插头,可将调制解调器端口插头重新滑入调制解调器端口。

### <span id="page-32-0"></span>内存 **Dell Precision™ Mobile Workstation M4500** 服务手册

警告: 拆装计算机内部组件之前,请阅读计算机附带的安全信息。有关最佳安全操作的其它信息,请参阅合规主页 **www.dell.com/regulatory\_compliance**。

# 卸下内存模块

![](_page_32_Picture_4.jpeg)

**△ 注:** 您可能需要从 Adobe.com 安装 Adobe™ Flash Player™ 才能查看下列图示。

- 1. 按照["拆装计算机内部组件之前"](file:///C:/data/systems/wsm4500/cs/SM/work.htm#before)中的步骤进行操作。
- 
- 2. 卸下<u>电池</u>。<br>3. 卸下<u>检修面板</u>。<br>4. 轻轻将内存模块连接器两端的固定夹分开,直至内存模块弹出。
- 5. 从连接器中卸下内存模块。

# 装回内存

要装回内存模块,请按相反顺序执行上述步骤。

# <span id="page-33-0"></span>调制解调器

**Dell Precision™ Mobile Workstation M4500** 服务手册

警告: 拆装计算机内部组件之前,请阅读计算机附带的安全信息。有关最佳安全操作的其他信息,请参阅合规主页 **www.dell.com/regulatory\_compliance**。

# 卸下调制解调器

![](_page_33_Picture_5.jpeg)

**△ 注:** 您可能需要从 Adobe.com 安装 Adobe™ Flash Player™ 才能查看下列图示。

- 1. 按照"<u>拆装计算机内部组件之前</u>"中的步骤进行操作。<br>2. 卸下<u>检修面板</u>。<br>3. 卸下<u>检修面板</u>。
- 
- 4. 拧下将调制解调器固定到计算机的螺钉。
- 5. 使用聚脂薄膜卡舌,轻轻提起调制解调器。
- 6. 从调制解调器上取下调制解调器电缆,并从计算机内取出调制解调器。

# 装回调制解调器

要装回调制解调器,请按相反顺序执行上述步骤。

# <span id="page-34-0"></span>光盘驱动器

**Dell Precision™ Mobile Workstation M4500** 服务手册

警告: 拆装计算机内部组件之前,请阅读计算机附带的安全信息。有关最佳安全操作的其它信息,请参阅合规主页 **www.dell.com/regulatory\_compliance**。

### 卸下光盘驱动器

![](_page_34_Picture_5.jpeg)

**《注:** 您可能需要从 Adobe.com 安装 Adobe™ Flash Player™ 才能查看下列图示。

- 1. 按照"<u>拆装计算机内部组件之前</u>"中的步骤进行操作。<br>2. 拆卸将光盘驱动器固定至计算机的螺钉。
- 
- 3. 按下光盘驱动器释放闩锁,以便从计算机中松开光盘驱动器。
- 4. 将光盘驱动器从计算机中滑出。

# 装回光盘驱动器

要装回光盘驱动器,请按相反顺序执行上述步骤。

# <span id="page-35-0"></span>掌垫部件

**Dell Precision™ Mobile Workstation M4500** 服务手册

警告: 拆装计算机内部组件之前,请阅读计算机附带的安全信息。有关最佳安全操作的其它信息,请参阅合规主页 **www.dell.com/regulatory\_compliance**。

# 卸下掌垫部件

![](_page_35_Picture_5.jpeg)

![](_page_35_Picture_6.jpeg)

- 1. 按照["拆装计算机内部组件之前"](file:///C:/data/systems/wsm4500/cs/SM/work.htm#before)中的步骤进行操作。
- 
- 
- 
- 
- 
- 2. 卸下<u>电池</u>。<br>3. 卸下 <u>检修而板</u>。<br>5. 卸下 <u>[键盘。](file:///C:/data/systems/wsm4500/cs/SM/Keyboard.htm)</u><br>5. 卸下 <u>键盘。</u><br>7. 卸下 <u>指纹读取器</u>。<br>9. 拧下将掌垫固定到计算机底部的螺钉。
- 10. 拧下将掌垫固定至计算机的螺钉。
- 11. 从系统板上相应的连接器中拔下智能卡、扬声器、触摸板和 RFID(如果可用)的电缆。
	- 注: 如果购买的计算机配备非接触式智能卡读取器,则必须拔下 RFID 电缆。
- 12. 从计算机中卸下掌垫部件: 。<br>a.从计算机背面提起掌垫右侧以便将其从计算机上取下。 b.轻轻向前方拉出掌垫并将其翻转。
- 13. 断开系统板上的 HAL 传感器电缆连接。
- 14. 从计算机中卸下掌垫。

# 装回掌垫部件

要装回掌垫部件,请按相反顺序执行上述步骤。

# <span id="page-36-0"></span>卸下和装回部件

**Dell Precision™ Mobile Workstation M4500** 服务手册

[电池](file:///C:/data/systems/wsm4500/cs/SM/Battery.htm) 

● [光盘驱动器](file:///C:/data/systems/wsm4500/cs/SM/optical.htm) ● [LED](file:///C:/data/systems/wsm4500/cs/SM/LEDcover.htm) 护盖 ● [检修面板](file:///C:/data/systems/wsm4500/cs/SM/aPanel.htm) ● [指纹读取器](file:///C:/data/systems/wsm4500/cs/SM/fingprnt.htm) [调制解调器](file:///C:/data/systems/wsm4500/cs/SM/modem.htm) [币形电池](file:///C:/data/systems/wsm4500/cs/SM/CoinCell.htm)

● [用户识别模块](file:///C:/data/systems/wsm4500/cs/SM/simcard.htm) (SIM) 卡 **C**[ExpressCard](file:///C:/data/systems/wsm4500/cs/SM/expcard.htm)

● [无线宽域网](file:///C:/data/systems/wsm4500/cs/SM/WWAN.htm) (WWAN) 卡 ● [散热器和风扇部件](file:///C:/data/systems/wsm4500/cs/SM/heatsink.htm)  $\bullet$  [显示屏部件](file:///C:/data/systems/wsm4500/cs/SM/LCDassm.htm) ● [显示屏挂钩](file:///C:/data/systems/wsm4500/cs/SM/LCDhook.htm) [摄像头和麦克风](file:///C:/data/systems/wsm4500/cs/SM/cam_mic.htm) [掌垫部件](file:///C:/data/systems/wsm4500/cs/SM/palmrest.htm) [Bluetooth](file:///C:/data/systems/wsm4500/cs/SM/Bluetoth.htm)® 卡 ● [ExpressCard](file:///C:/data/systems/wsm4500/cs/SM/expboard.htm) 板  $0$  [I/O](file:///C:/data/systems/wsm4500/cs/SM/IO.htm) 板 [调制解调器连接器](file:///C:/data/systems/wsm4500/cs/SM/mdc.htm)

- [安全数字](file:///C:/data/systems/wsm4500/cs/SM/sdcard.htm) (SD) 卡 [智能卡](file:///C:/data/systems/wsm4500/cs/SM/smart.htm)
	- $\bullet$  [PCMCIA](file:///C:/data/systems/wsm4500/cs/SM/pcmcia.htm)  $\dagger$
	- [硬盘驱动器](file:///C:/data/systems/wsm4500/cs/SM/HDD.htm)
	-
	- [键盘](file:///C:/data/systems/wsm4500/cs/SM/Keyboard.htm)
	- $\bullet$  [内存](file:///C:/data/systems/wsm4500/cs/SM/Memory.htm)
	- [铰接护盖](file:///C:/data/systems/wsm4500/cs/SM/lcdhinge.htm)
	- [调制解调器端口插头](file:///C:/data/systems/wsm4500/cs/SM/mdport.htm)
- [无线局域网](file:///C:/data/systems/wsm4500/cs/SM/WLAN.htm) (WLAN) 卡
- [Latitude On™](file:///C:/data/systems/wsm4500/cs/SM/Laton.htm) 闪存卡
- [处理器](file:///C:/data/systems/wsm4500/cs/SM/proc.htm)
- [显示屏挡板](file:///C:/data/systems/wsm4500/cs/SM/LCDbezel.htm)
- [显示屏面板](file:///C:/data/systems/wsm4500/cs/SM/LCDpanel.htm)
- [显示屏护盖](file:///C:/data/systems/wsm4500/cs/SM/LCDcover.htm)
- PCMCIA [卡固定框架](file:///C:/data/systems/wsm4500/cs/SM/pcmciacg.htm)
- [系统板](file:///C:/data/systems/wsm4500/cs/SM/SysBoard.htm)
- $\bullet$  SD [卡板](file:///C:/data/systems/wsm4500/cs/SM/sdboard.htm)
- DC-In [电源电缆](file:///C:/data/systems/wsm4500/cs/SM/dcport.htm)
- [底部机箱部件](file:///C:/data/systems/wsm4500/cs/SM/bchassis.htm)

### <span id="page-37-0"></span>**PCMCIA** 卡 **Dell Precision™ Mobile Workstation M4500** 服务手册

警告: 拆装计算机内部组件之前,请阅读计算机附带的安全信息。有关最佳安全操作的其它信息,请参阅合规主页 **www.dell.com/regulatory\_compliance**。

# 卸下 **PCMCIA** 卡

![](_page_37_Picture_4.jpeg)

**《注:** 您可能需要从 Adobe.com 安装 Adobe™ Flash Player™ 才能查看下列图示。

- 
- 1. 按照"<u>拆装计算机内部组件之前</u>"中的步骤进行操作。<br>2. 按下 PCMCIA 卡弹出按钮以便从计算机中释放弹出按钮。
- 3. 再次按下 PCMCIA 卡弹出按钮以便从计算机中取出 PCMCIA 卡。
- 4. 将 PCMCIA 卡从计算机中滑出。

# 装回 **PCMCIA** 卡

要装回 PCMCIA 卡,请按相反顺序执行上述步骤。

#### <span id="page-38-0"></span>**PCMCIA** 卡固定框架 **Dell Precision™ Mobile Workstation M4500** 服务手册

警告: 拆装计算机内部组件之前,请阅读计算机附带的安全信息。有关最佳安全操作的其它信息,请参阅合规主页 **www.dell.com/regulatory\_compliance**。

# 卸下 **PCMCIA** 卡固定框架

![](_page_38_Picture_4.jpeg)

**《注:** 您可能需要从 Adobe.com 安装 Adobe™ Flash Player™ 才能查看下列图示。

- 1. 按照["拆装计算机内部组件之前"](file:///C:/data/systems/wsm4500/cs/SM/work.htm#before)中的步骤进行操作。
- 2. 从计算机中卸[下电池](file:///C:/data/systems/wsm4500/cs/SM/Battery.htm)。<br>2. 从计算机中卸下电池。<br>3. 卸下 PCMCIA 卡。
- 
- 
- 
- 
- 
- 
- 
- 
- 3. 卸下 <u>[PCMCIA](file:///C:/data/systems/wsm4500/cs/SM/pcmcia.htm) 卡。<br>5. 卸下[检修面板。](file:///C:/data/systems/wsm4500/cs/SM/APanel.htm)<br>5. 卸下<u>化砂带板。</u><br>7. 卸下<u>[键盘。](file:///C:/data/systems/wsm4500/cs/SM/keyboard.htm)</u><br>9. 卸下<u>键盘盘。</u><br>9. 卸下<u>撤盘驱动器。</u><br>10. 卸下 <u>整套部件。</u><br>11. 卸下 <u>显示屏部件</u>。<br>11. 卸下<u>事举部件</u>。<br>13. 拧下用于将 PCMCIA 卡固定框架固定到计算机的螺钉。</u>

14. 按下 PCMCIA 卡固定框架并从边缘提起以便从固定卡舌释放 PCMCIA 卡固定框架。

15. 从计算机中卸下 PCMCIA 卡固定框架。

![](_page_38_Picture_19.jpeg)

要装回 PCMCIA 卡固定框架,请按相反顺序执行上述步骤。

#### <span id="page-39-0"></span>处理器 **Dell Precision™ Mobile Workstation M4500** 服务手册

警告: 拆装计算机内部组件之前,请阅读计算机附带的安全信息。有关最佳安全操作的其它信息,请参阅合规主页 **www.dell.com/regulatory\_compliance**。

## 卸下处理器

![](_page_39_Picture_4.jpeg)

**// 注:** 您可能需要从 Adobe.com 安装 Adobe™ Flash Player™ 才能查看下列图示。

- 1. 按照["拆装计算机内部组件之前"](file:///C:/data/systems/wsm4500/cs/SM/work.htm#before)中的步骤进行操作。
- 
- 
- 2. 卸下<u>[电池。](file:///C:/data/systems/wsm4500/cs/SM/battery.htm)</u><br>3. 卸下<u>[检修面板。](file:///C:/data/systems/wsm4500/cs/SM/apanel.htm)</u><br>4. 卸下<u>散热器和风扇部件</u>。<br>5. 逆时针方向旋转凸面螺钉直到螺钉停止,使处理器脱离系统板。
- 
- 6. 从系统板上的插槽中小心提起处理器,然后将其从计算机中取出。

# 装回处理器

# 小心: 装回处理器时,在安装处理器模块之前应确保凸面锁处于完全打开位置。处理器模块安装不当可导致微处理器与插座之间连接不均或对二者造成永久性损害。

要装回处理器,请按相反顺序执行上述步骤。

# <span id="page-40-0"></span>**SD** 卡板

**Dell Precision™ Mobile Workstation M4500** 服务手册

警告: 拆装计算机内部组件之前,请阅读计算机附带的安全信息。有关最佳安全操作的其它信息,请参阅合规主页 **www.dell.com/regulatory\_compliance**。

# 取出 **SD** 卡板

![](_page_40_Picture_5.jpeg)

![](_page_40_Picture_6.jpeg)

- 1. 按照"<u>拆装计算机内部组件之前</u>"中的步骤进行操作。<br>2. 从计算机中卸下<u>电池</u>。<br>3. 卸下 <u>[检修面板](file:///C:/data/systems/wsm4500/cs/SM/APanel.htm)。</u><br>4. 卸下[光盘驱动器](file:///C:/data/systems/wsm4500/cs/SM/optical.htm)。
- 
- 
- 
- 
- 
- 
- 5. 卸下<u>铰接部件护盖</u>。<br>6. 卸下<u>包接部件护盖</u>。<br>7. 卸下<u>掌壶部件。</u><br>9. 卸下<u>掌垫部件</u>。<br>10. 松开电缆卡舌, 然后从系统板上拔下 [SD](file:///C:/data/systems/wsm4500/cs/SM/sdcard.htm) 卡数据电缆。

11. 拧下用于将 SD 卡板固定至计算机的螺钉。

12. 向上提起系统板,然后将其从计算机中取出。

# 装回 **SD** 卡板

要装回 SD 卡板,请按相反顺序执行上述步骤。

#### <span id="page-41-0"></span>安全数字 **(SD)** 卡 **Dell Precision™ Mobile Workstation M4500** 服务手册

警告: 拆装计算机内部组件之前,请阅读计算机附带的安全信息。有关最佳安全操作的其它信息,请参阅合规主页 **www.dell.com/regulatory\_compliance**。

# 卸下 **SD** 卡

![](_page_41_Picture_4.jpeg)

**// 注:** 您可能需要从 Adobe.com 安装 Adobe™ Flash Player™ 才能查看下列图示。

1. 按下 SD 卡并将其从计算机中释放。

2. 将 SD 卡从计算机中滑出。

# 装回 **SD** 卡

要装回 SD 卡,请按相反顺序执行上述步骤。

# <span id="page-42-0"></span>用户识别模块 **(SIM)** 卡 **Dell Precision™ Mobile Workstation M4500** 服务手册

警告: 拆装计算机内部组件之前,请阅读计算机附带的安全信息。有关最佳安全操作的其它信息,请参阅合规主页 **www.dell.com/regulatory\_compliance**。

# 卸下 **SIM** 卡

![](_page_42_Picture_4.jpeg)

**// 注:** 您可能需要从 Adobe.com 安装 Adobe™ Flash Player™ 才能查看下列图示。

- 1. 按照"<u>拆装计算机内部组件之前</u>"中的步骤进行操作。<br>2. 卸下<u>电池</u>。<br>3. 按 SIM 卡并将其从计算机中释放。
- 
- 4. 将 SIM 卡从计算机中滑出。

# 装回 **SIM** 卡

要装回 SIM 卡,请按相反顺序执行上述步骤。

### <span id="page-43-0"></span>智能卡 **Dell Precision™ Mobile Workstation M4500** 服务手册

警告: 拆装计算机内部组件之前,请阅读计算机附带的安全信息。有关最佳安全操作的其它信息,请参阅合规主页 **www.dell.com/regulatory\_compliance**。

# 卸下智能卡

![](_page_43_Picture_4.jpeg)

**// 注:** 您可能需要从 Adobe.com 安装 Adobe™ Flash Player™ 才能查看下列图示。

1. 按照"<u>拆装计算机内部组件之前</u>"中的步骤进行操作。<br>2. 将智能卡从计算机中滑出。

# 装回智能卡

要装回智能卡,请按相反顺序执行上述步骤。

# <span id="page-44-0"></span>规格

**Dell Precision™ Mobile Workstation M4500** 服务手册

![](_page_44_Picture_270.jpeg)

**《 注:** 所提供的规格可能会因地区而异。有关计算机配置的详细信息, 请单击开始→帮助和支持, 然后选择选项以查看关于计算机的信息。

<span id="page-44-1"></span>![](_page_44_Picture_271.jpeg)

<span id="page-44-2"></span>![](_page_44_Picture_272.jpeg)

<span id="page-44-3"></span>![](_page_44_Picture_273.jpeg)

<span id="page-45-0"></span>![](_page_45_Picture_212.jpeg)

<span id="page-45-1"></span>![](_page_45_Picture_213.jpeg)

<span id="page-45-2"></span>![](_page_45_Picture_214.jpeg)

<span id="page-45-3"></span>![](_page_45_Picture_215.jpeg)

<span id="page-45-4"></span>![](_page_45_Picture_216.jpeg)

<span id="page-45-5"></span>![](_page_45_Picture_217.jpeg)

<span id="page-45-6"></span>![](_page_45_Picture_218.jpeg)

![](_page_46_Picture_287.jpeg)

<span id="page-46-0"></span>![](_page_46_Picture_288.jpeg)

<span id="page-46-1"></span>![](_page_46_Picture_289.jpeg)

<span id="page-46-2"></span>![](_page_46_Picture_290.jpeg)

<span id="page-46-3"></span>![](_page_46_Picture_291.jpeg)

![](_page_47_Picture_336.jpeg)

<span id="page-47-0"></span>![](_page_47_Picture_337.jpeg)

<span id="page-47-1"></span>![](_page_47_Picture_338.jpeg)

<span id="page-47-2"></span>![](_page_47_Picture_339.jpeg)

![](_page_48_Picture_312.jpeg)

<span id="page-48-0"></span>![](_page_48_Picture_313.jpeg)

<span id="page-48-1"></span>![](_page_48_Picture_314.jpeg)

<span id="page-48-2"></span>![](_page_48_Picture_315.jpeg)

I

# <span id="page-50-0"></span>系统板

**Dell Precision™ Mobile Workstation M4500** 服务手册

警告: 拆装计算机内部组件之前,请阅读计算机附带的安全信息。有关最佳安全操作的其它信息,请参阅合规主页 **www.dell.com/regulatory\_compliance**。

### 卸下系统板

![](_page_50_Picture_5.jpeg)

**△ 注:** 您可能需要从 Adobe.com 安装 Adobe™ Flash Player™ 才能查看下列图示。

- 
- 
- 
- 
- 
- 
- 
- 
- 
- 
- 
- 
- 
- 1. 按照"<u>拆装计算机内部组件之前</u>"中的步骤进行操作。<br>2. 卸下下<u>键地。<br>5. 卸下下[键盘。](file:///C:/data/systems/wsm4500/cs/SM/Keyboard.htm)<br>5. 卸下下键盘。<br>5. 卸下下<u>键盘。</u><br>7. 卸开下<u>键盘。</u><br>7. 卸开下<u>键盘驱动器</u>。<br>7. 卸开下<u>板盘驱动器。</u><br>9. 卸下<u>下式线后城网(WLAN)卡。</u><br>10. 卸下<u>工线局域网(WLAN)卡。</u><br>11. 卸下<u>基示屏部件。</u><br>11. 卸下<u>基示屏部件。</u><br>12. 卸下<u>基示屏部件。</u><br>12. 卸下<u>室标路</u>机成前部件</u>
- 19. 卸下将系统板固定到机箱的螺钉。
- 20. 从 I/O 板断开系统板连接并翻转系统板。
	- s
- 21. 从系统板上断开 DC-in 电缆的连接。

22. 从机箱中卸下系统板。

# 装回系统板

要装回系统板,请按相反顺序执行上述步骤。

### <span id="page-51-0"></span>无线局域网 **(WLAN)** 卡 **Dell Precision™ Mobile Workstation M4500** 服务手册

警告: 拆装计算机内部组件之前,请阅读计算机附带的安全信息。有关最佳安全操作的其它信息,请参阅合规主页 **www.dell.com/regulatory\_compliance**。

### 卸下 **WLAN** 卡

![](_page_51_Picture_4.jpeg)

**△ 注:** 您可能需要从 Adobe.com 安装 Adobe™ Flash Player™ 才能查看下列图示。

- 1. 按照"<u>拆装计算机内部组件之前</u>"中的步骤进行操作。<br>2. 从计算机中卸下<u>电池</u>。<br>3. 卸下 <u>[检修面板](file:///C:/data/systems/wsm4500/cs/SM/APanel.htm)。</u><br>4. 卸下<u>铰接部件护盖</u>。<br>5. 从计算机内部的布线导轨中释放显示屏电缆。
- 
- 
- 
- 6. 断开天线电缆与 WLAN 卡的连接。
- 7. 卸下将 WLAN 卡固定至计算机的螺钉。
- 8. 将 WLAN 卡从系统板上的连接器中滑出,然后将其从计算机中取出。

# 装回 **WLAN** 卡

要装回 WLAN 卡,按相反顺序执行上述步骤。

### <span id="page-52-0"></span>拆装计算机

**Dell Precision™ Mobile Workstation M4500** 服务手册

- [拆装计算机内部组件之前](#page-52-1)
- [建议使用的工具](#page-52-2)
- [关闭计算机](#page-52-3)
- [拆装计算机内部组件之后](#page-53-0)

#### <span id="page-52-1"></span>拆装计算机内部组件之前

遵循以下安全原则有助于防止您的计算机受到潜在损坏,并有助于确保您的人身安全。除非另有说明,否则在执行本说明文件中所述的每个步骤前,都要确保满足以下条件:

- 1 您已经执行了[拆装计算机](file:///C:/data/systems/wsm4500/cs/SM/work.htm)中的步骤。
- l 您已经阅读了计算机附带的安全信息。
- 1 按相反顺序执行拆卸步骤可以装回组件或安装单独购买的组件。

![](_page_52_Picture_12.jpeg)

- 小心: 许多维修操作只能由经认证的维修技术人员执行。您只能根据产品说明文件中的授权,或者在联机或电话服务和支持小组的指导下,进行故障排除和简单的维<br>修。由于未经 Dell 授权的维修所造成的损坏不包括在保修范围内。请阅读并遵循产品附带的安全说明。
- 小心: 为防止静电放电,请使用接地腕带或不时触摸未上漆的金属表面(例如计算机背面的连接器)以导去身上的静电。

# 小心: 请小心处理组件和插卡。请勿触摸组件或插卡上的触点。持拿插卡时,应持拿插卡的边缘或其金属固定支架。持拿处理器等组件时,请持拿其边缘,而不要持拿<br>插针。

# 小心: 断开电缆连接时,请握住电缆连接器或其推拉卡舌将其拔出,而不要拉扯电缆。某些电缆的连接器带有锁定卡舌; 如果要断开此类电缆的连接,请先向内按压锁<br>定卡舌,然后再断开电缆连接。在拔出连接器的过程中,请保持两边对齐以避免弄弯任何连接器插针。另外,在连接电缆之前,请确保两个连接器的朝向正确并对齐。

第: 您的计算机及特定组件的颜色可能与本说明文件中所示颜色有所不同。

为避免损坏计算机,请在拆装计算机内部组件之前先执行以下步骤。

- 1. 确保工作表面平整、整洁,以防止刮伤主机盖。
- 2. 关闭计算机 (请参[阅关闭计算机\)](#page-52-3)
- 3. 如果已将计算机连接至诸如可选的介质基座或电池片等对接设备(已对接),请断开对接。

#### △ 小心: 要断开网络电缆的连接, 请先从计算机上拔下网络电缆, 再将其从网络设备上拔下。

- 4. 断开计算机上所有网络电缆的连接。
- 5. 断开计算机和计算机的所有已连接设备与电源插座的连接。
- 6. 关闭显示屏并翻转计算机,使其上部朝下放在平整的工作表面上。

#### 小心: 为避免损坏系统板,必须在维修计算机之前取下主电池。

- 7. 卸下主电池(请参阅"Battery"[\(电池\)](file:///C:/data/systems/wsm4500/cs/SM/Battery.htm))
- 8. 翻转计算机使其上部朝上。
- 9. 打开显示屏。
- 10. 按电源按钮以导去系统板上的残留电量。

#### 小心: 为避免触电,应始终在打开显示屏之前先从电源插座中拔下计算机插头。

小心**: 触摸计算机内部任何组件之前,请先触摸未上漆的金属表面**(例如计算机背面的金属)以导去身上的静电。在操作过程中,请不时触摸未上漆的金属表面,以导<br>去静电,否则可能损坏内部组件。

- 11. 从相应的插槽中拆卸所有已安装的 ExpressCard 或智能卡。
- 12. 卸下硬盘驱动器(请参阅"Hard Drive"[\(硬盘驱动器\)\)](file:///C:/data/systems/wsm4500/cs/SM/HDD.htm)

#### <span id="page-52-2"></span>建议使用的工具

执行本说明文件中的步骤时可能需要使用以下工具:

- l 小型平口螺丝刀
- <sup>l</sup> 0 号梅花槽螺丝刀
- <sup>l</sup> 1 号梅花槽螺丝刀 l 小塑料划片
- <sup>l</sup> 闪存 BIOS 更新程序 CD

### <span id="page-52-3"></span>关闭计算机

#### △ 小心: 为避免数据丢失,请在关闭计算机之前,保存并关闭所有打开的文件,并退出所有打开的程序。

1. 关闭操作系统:

![](_page_53_Picture_0.jpeg)

- 单击开始 → 然后单击关机。
- <sup>l</sup> 在 **Windows Vista®** 中:

单击开始 , 然后单击开始菜单右下角的箭头(如下所示),再单击"关机"。

![](_page_53_Picture_4.jpeg)

<sup>l</sup> 在 **Windows® XP** 中:

单击开始® 关机计算机® 关机。

关闭操作系统过程结束后,计算机将关闭。

2. 确保计算机和所有已连接设备的电源均已关闭。如果关闭操作系统时,计算机和已连接设备的电源未自动关闭,请按住电源按钮大约 6 秒钟即可将它们关闭。

# <span id="page-53-0"></span>拆装计算机内部组件之后

完成所有装回步骤后,请确保在打开计算机前已连接好所有外部设备、插卡和电缆。

# 小心: 为避免损坏计算机,请仅使用专为此特定 **Dell** 计算机设计的电池。请勿使用专用于其他 **Dell** 计算机的电池。

1. 连接所有外部设备(例如端口复制器、电池片或介质基座)并装回所有插卡(例如 ExpressCard)。

#### 小心: 连接网络电缆时,请先将网络电缆插入网络设备,然后将其插入计算机。

- 2. 将电话线或网络电缆连接到计算机。
- 
- 3. 装回<u>电池</u>。<br>4. 将计算机和所有已连接设备连接至电源插座。<br>5. 打开计算机。

### <span id="page-54-0"></span>无线宽域网 **(WWAN)** 卡 **Dell Precision™ Mobile Workstation M4500** 服务手册

警告: 拆装计算机内部组件之前,请阅读计算机附带的安全信息。有关最佳安全操作的其它信息,请参阅合规主页 **www.dell.com/regulatory\_compliance**。

# 卸下 **WWAN** 卡

![](_page_54_Picture_4.jpeg)

**// 注:** 您可能需要从 Adobe.com 安装 Adobe™ Flash Player™ 才能查看下列图示。

- 1. 按照["拆装计算机内部组件之前"](file:///C:/data/systems/wsm4500/cs/SM/work.htm#before)中的步骤进行操作。
- 
- 2. 卸下<u>电池</u>。<br>3. 卸下<u>检修面板</u>。<br>4. 断开天线电缆与 WWAN 卡的连接。
- 5. 拧下将 WWAN 卡固定到系统板的螺钉。
- 6. 将 WWAN 卡从系统板上的连接器中滑出,然后将其从计算机中取出。

# 装回 **WWAN** 卡

要装回 WWAN 卡,按相反顺序执行上述步骤。